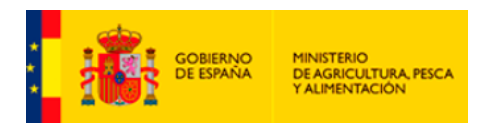

[Manual de Administrador. Versión marzo 2022]

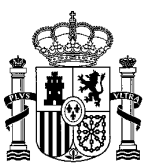

## **Índice**

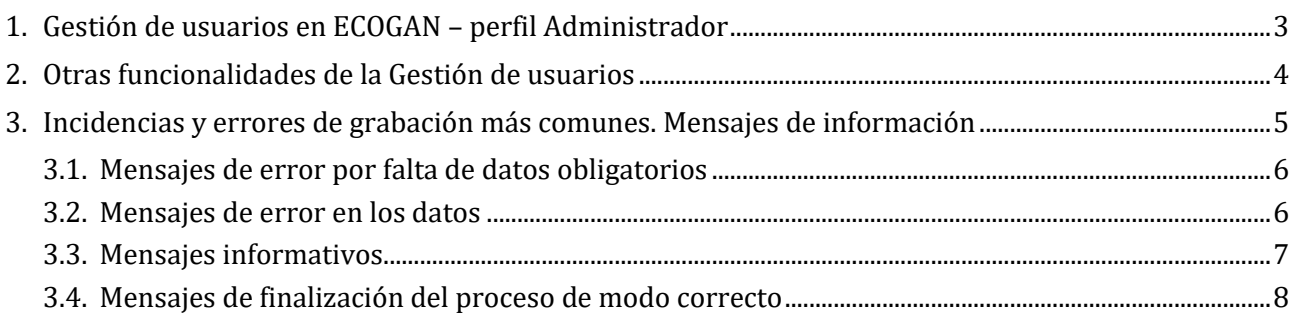

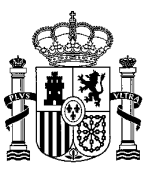

## <span id="page-2-0"></span>**1. Gestión de usuarios en ECOGAN – perfil Administrador**

A continuación, se detallan los pasos a seguir para dar de alta usuarios por parte del perfil Administrador.

Los perfiles desarrollados en ECOGAN actualmente son los siguientes:

- **Perfil GANADERO**
- **Perfil PÚBLICO (para acceso a simulador)**
- **Perfil COMUNIDADES AUTÓNOMAS (CC.AA)**
- **Perfil MINISTERIO**
- **Perfil ADMINISTRADOR**

Todos ellos pueden ser dados de alta en el sistema por un perfil ADMINISTRADOR (aunque para el perfil GANADERO, sin un CIF asociado, puede realizarse de forma automática en ECOGAN en el acceso de "Alta ganaderó"). En el momento del alta el usuario se registra en el sistema REGEUS (Registro General de Usuarios del MAPA) y en la propia aplicación ECOGAN, realizándose, además, para el caso de los usuarios GANADEROS, una consulta en la base de datos REGA (Registro general de explotaciones ganaderas) con el fin de incorporar a ECOGAN las granjas existentes en REGA de ese usuario.

Para llevar a cabo las altas, es necesario introducir los siguientes datos del usuario:

- **Perfil**: a seleccionar entre GANADERO, PÚBLICO, CC.AA., MINISTERIO y ADMINISTRADOR
- **NIF**: Número de identificación fiscal. Para personas físicas españolas consiste en 8 números seguidos de un dígito de control. En caso de ciudadanos no residentes en España, se empleará el código NIE (Número de identificación del extranjero). No admite otros, como el número de pasaporte, por ejemplo.

**En ningún caso en este campo se incluirá un número CIF (Código de Identificación Fiscal) de persona jurídica. Es decir, el sistema siempre obliga a registrarse como persona física.**

- **CIF de empresa**: Campo habilitado exclusivamente para perfil GANADERO. Solo será necesario cumplimentarlo para aquellas granjas inscritas en REGA cuyo titular sea una persona jurídica. Ambos campos, NIF y CIF, están ligados de tal forma que un NIF actuará en ECOGAN en representación de ese CIF.

> **Actualmente ECOGAN solo permite la entrada de un único NIF en representación de un CIF. Se está trabajando en ampliar esta exigencia para permitir que un CIF pueda estar asociado a varios NIF y viceversa.**

- **E-mail**: dirección de correo electrónico al que se asociará el alta de usuario.
	- **En caso de que tenga que realizarse un reseteo de contraseña es necesario que el usuario emplee la misma dirección de correo que ha facilitado en este campo.**
- **Nombre**
- **Primer apellido**

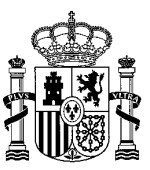

- **Segundo apellido**: este campo no es obligatorio

## <span id="page-3-0"></span>**2. Otras funcionalidades de la Gestión de usuarios**

**Modificación de datos:** el sistema permite modificar datos de un usuario ya registrado. En este momento los datos modificables son:

- **Perfil:** el único cambio que no permite es el paso de un perfil no ganadero (todos los demás) a uno ganadero donde el titular de granja es persona jurídica y, por tanto, requiere el dato CIF y la correspondiente autorización. En este momento, este cambio pasaría por la eliminación previa del usuario no ganadero.
- **E-mail**
- **Nombre**
- **Primer apellido**
- **Segundo apellido**

**Actualmente en ECOGAN ya se pueden modificar datos de un usuario dado de alta, sin embargo pueden surgir incidencias al actualizarlo, como son un cambio de CIF asociado de forma automática a NIF, o incluso un cambio de perfil (de GANADERO a PÚBLICO). Si se da este caso, se tendrá que eliminar el usuario por los servicios informáticos.**

**Desactivar:** es posible desactivar un usuario, que dejará de estar activo en ECOGAN. Como perfil ADMI-NISTRADOR no se puede eliminar a ningún usuario de la base de datos de ECOGAN, sólo desactivarlos. Una vez desactivado el usuario, en la tabla resumen aparecerá la fecha de baja. La fecha de alta no aparece en esta tabla resumen, sólo la de baja.

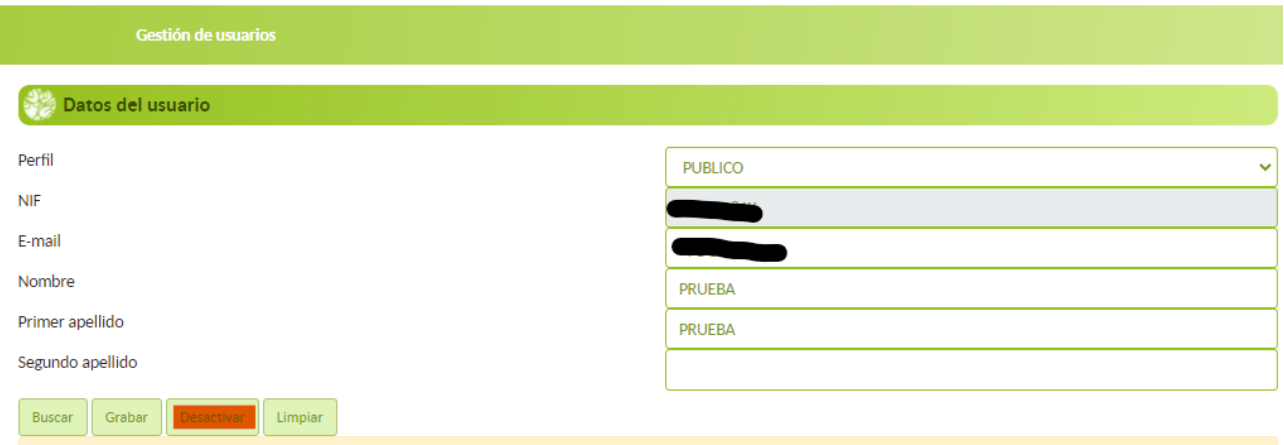

**Buscar**: permite localizar usuarios por perfil o en mayor detalle, por usuario registrado, cumplimentando los campos de interés en el formulario de altas. Una vez definida la búsqueda, al dar al botón "Buscar" los resultados se visualizan en una tabla con el siguiente formato:

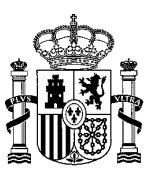

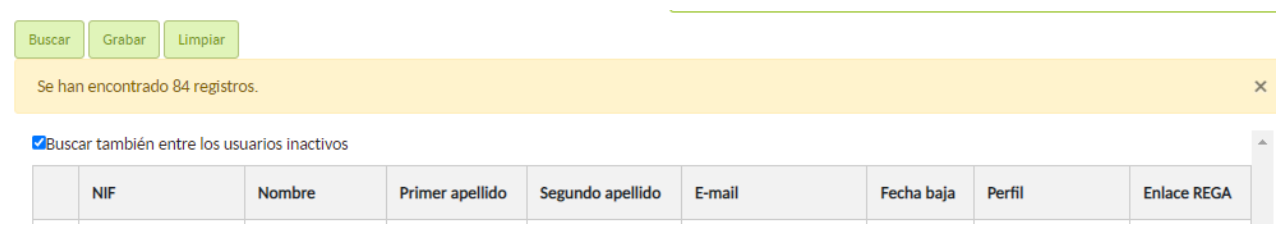

El campo **Enlace REGA** posibilita la conexión entre ECOGAN y REGA, permitiendo que el sistema vuelque en ECOGAN las granjas dadas de alta en REGA. Dependiendo de la titularidad del ganadero (persona física o persona jurídica), se dan las siguientes circunstancias:

- Cuando el titular de granja es persona física: al darse de alta desde el formulario público, el sistema busca en REGA el NIF con el que se ha dado de alta. Es decir, este NIF es el Enlace REGA.
- Cuando el titular de granja es persona jurídica: en la Gestión de usuarios de la parte privada de ECOGAN, al dar de alta al usuario se aporta el dato CIF, que es el que va a cruzar con REGA. Ese CIF es, por tanto, el Enlace REGA.

En la imagen puede verse, sobre la tabla, un mensaje informativo con el **número de registros** que devuelve la búsqueda.

También aparece el check "**Buscar también entre los usuarios inactivos**" que permite incluir o excluir en la búsqueda usuarios inactivos. Este check viene seleccionado de forma predeterminada, es decir, incluirá en el resultado de una búsqueda usuarios inactivos si no se deselecciona previamente.

**Limpiar**: permite limpiar campos del formulario de grabación y/o listado de resultados de una búsqueda. Con esta acción no se eliminan registros existentes.

## <span id="page-4-0"></span>**3. Incidencias y errores de grabación más comunes. Mensajes de información**

En el momento de grabar la información del formulario es importante prestar atención a los mensajes que proporciona el sistema, especialmente a los mensajes de error.

Los mensajes de información aparecen siempre situados por encima del formulario de datos del usuario:

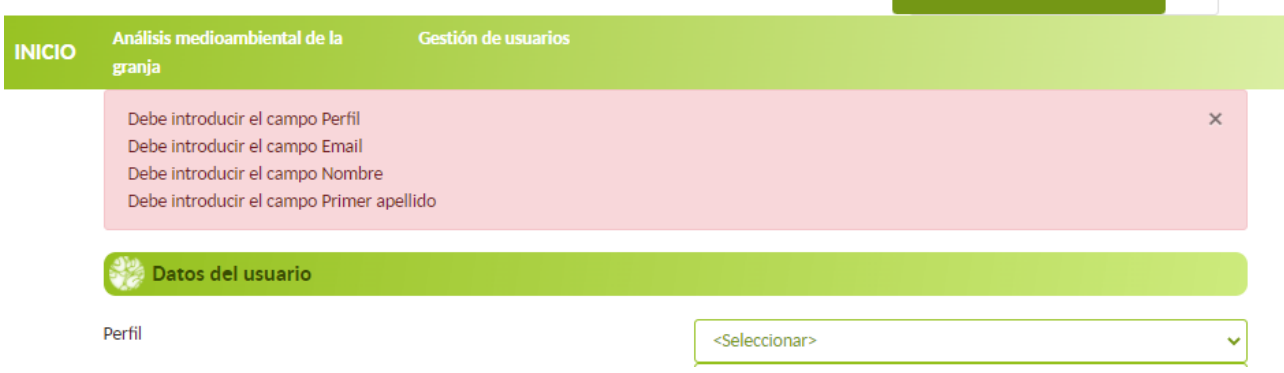

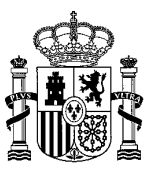

#### <span id="page-5-0"></span>**3.1. Mensajes de error por falta de datos obligatorios**

- **Debe introducir el campo Perfil**
- **Debe introducir el campo NIF**
- **Debe introducir el campo Email**
- **Debe introducir el campo Nombre**
- **Debe introducir el campo Primer apellido**

#### <span id="page-5-1"></span>**3.2. Mensajes de error en los datos**

- **El campo NIF con valor "xxxxxxxxx" no es correcto**: se trata de un NIF incorrecto
- **Este NIF no coincide con ninguno registrado en REGA**: se trata de un NIF correcto pero que no está registrado en la base de datos de REGA. Este error aparece (por ejemplo) al dar de alta un perfil ganadero titular persona física desde el formulario público.
- **El usuario "xxxxxxxxx" no se encuentra en REGA ¿desea darlo de alta como usuario con perfil público?**: se trata de un NIF o CIF correcto pero que no está registrado en la base de datos de REGA. Este mensaje salta al dar de alta un perfil ganadero desde la Gestión de usuarios de la parte privada de ECOGAN. Da la opción de dar de alta al usuario con perfil Público.
- **El campo CIF con valor "xxxxxxxxx" no tiene el formato correcto**: se trata de un CIF incorrecto
- **El campo NIF con valor "xxxxxxxxx" ya existe en la base de datos**: el NIF que se intenta grabar como nuevo ya está dado de alta en la base de datos.
- **El campo CIF de empresa con valor "xxxxxxxxx" ya existe en la base de datos**: el CIF que se intenta grabar como nuevo ya está dado de alta en la base de datos.

**Por el momento ECOGAN no permite registrar más de un NIF para cada CIF y viceversa. De ahí que el sistema impida la entrada de nuevos registros cuando el NIF o el CIF ya están registrados. Se está trabajando en flexibilizar esto para que, lo antes posible, pueda procederse a dar de alta a este tipo de usuarios.** 

- **ERROR al acceder a REGEUS para dar de alta un usuario: ERROR al crear usuario (nombre invalido):** se han utilizado en la escritura de nombres, apellidos e E-mail, símbolos que el sistema REGEUS no admite, como son las letras voladas "ª" y "º" y símbolos como /><\*. En el caso de los nombres y apellidos, deben escribirse completos, sin usar símbolos diferentes de las letras del abecedario. La forma más recomendada de escribir estos nombres es de la forma más sencilla posible: en mayúsculas, sin guiones, sin tildes, o ningún otro símbolo (p.e. diéresis).
- **El campo email no tiene el formato correcto:** el texto no se reconoce como un formato válido de correo electrónico.

Como norma general, se ha de llevar cuidado con las altas manuales en el sistema, ya que cualquier error en la relación con el CIF o el NIF, conlleva que, no sólo se tenga que eliminar el usuario en

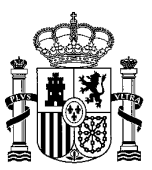

ECOGAN, sino también en el sistema REGEUS, lo cual ralentiza el proceso de resolución de la incidencia, ya que no son campos editables por el perfil ADMINISTRADOR.

#### <span id="page-6-0"></span>**3.3. Mensajes informativos**

Durante la grabación de un usuario, el sistema va a informar de la existencia del mismo en REGA en las siguientes situaciones:

- Al registrar un **perfil ganadero**, si el usuario está registrado en REGA, el sistema va a identificar la titularidad del mismo con un mensaje similar al siguiente:

**El NIF/NIE/CIF introducido para este usuario figura registrado en REGA para el titular:**

#### **"xxxxxxxxxxxxxx". ¿Desea continuar con el alta de usuario?**

Dando las siguientes opciones:

- o Cerrar: no se grabarán los datos
- o Aceptar: el usuario se grabará con perfil ganadero
- Al registrar un perfil ganadero, si el usuario NO tiene datos en REGA: aparecerá el siguiente mensaje:

**El usuario 06987284E no se encuentra en REGA ¿desea darlo de alta como usuario con perfil público?**

Dando las siguientes opciones:

- o Cerrar: no se grabarán los datos
- o Aceptar: el usuario se grabará con perfil público
- Al registrar un **perfil no ganadero**, si el usuario NIF figura como titular de una granja en REGA, aparecerá el siguiente mensaje informativo:

#### **El NIF/NIE/CIF introducido para este usuario figura registrado en REGA para el titular:**

#### **" NOMBRE DEL TITULAR" El usuario "NIF" se encuentra en REGA ¿desea darlo de alta como usuario con perfil ganadero?**

Y dando las siguientes opciones:

- Cerrar: no se grabarán los datos
- Denegar: el usuario se grabará con el perfil previamente seleccionado (Público, etc)
- Aceptar: el usuario se grabará con perfil ganadero

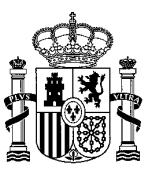

### <span id="page-7-0"></span>**3.4. Mensajes de finalización del proceso de modo correcto**

- **El usuario se ha actualizado en ECOGAN. El usuario se ha dado de alta en REGEUS.**: la grabación se ha realizado correctamente en ambos sistemas.

Una vez realizada un alta correctamente, el sistema enviará al usuario dos correos electrónicos, con las siguientes características:

- **Correo nº 1:** 

#### **Emisor:** [regeus@mapa.es](mailto:regeus@mapa.es)

**Asunto**: Alta de usuario para acceder a aplicaciones MAPA/MITECO (PRODUCCION)

#### **Cuerpo del mensaje**:

Se ha creado un nuevo usuario a nombre de xxxxx xxxxxx, para acceder a las aplicaciones del MAPA/MITECO.

Sus datos de acceso son: Usuario: NIF (8 dígitos + letra mayúscula) Contraseña: msIy9bAeUIDz Dirección: [https://urldefense.com/v3/\\_\\_https://preservicio.mapa.gob.es/\\_\\_;!!BgL](https://urldefense.com/v3/__https:/preservicio.mapa.gob.es/__;!!BgLsOpJl!5vVVTAPX1f3iBjjwFHeg2okEtUa2vOm1lldq5UzRwsUqKtjcKBL05jyCQBMg$)[sOpJl!5vVVTAPX1f3iBjjwFHeg2okEtUa2vOm1lldq5UzRwsUqKtjcKBL05jyCQBMg\\$](https://urldefense.com/v3/__https:/preservicio.mapa.gob.es/__;!!BgLsOpJl!5vVVTAPX1f3iBjjwFHeg2okEtUa2vOm1lldq5UzRwsUqKtjcKBL05jyCQBMg$)

Esta contraseña es de un solo uso, y se le obligará a cambiarla la primera vez que la utilice.

- **Correo nº2:**

**Emisor:** [regeus@mapa.es](mailto:regeus@mapa.es)

**Asunto**: Alta de usuario para acceder a la aplicación ECOGAN (PRODUCCION)

#### **Cuerpo del mensaje**:

Se ha dado permiso al usuario xxxxx xxxxxx, para acceder a la aplicación ECOGAN.

Sus datos de acceso son:

 Usuario: NIF (8 dígitos + letra mayúscula para el caso de DNI; X,Y o Z + 7 dígitos + letra mayúscula para el caso de NIE) o pasaporte

 Contraseña: la misma con la que accede a otras aplicaciones del Ministerio. Si no recuerda su contraseña, podrá cambiarla en la pantalla de autenticación.

 Dirección: [https://urldefense.com/v3/\\_\\_https://preservicio.mapa.gob.es/\\_\\_;!!BgLsOpJl!-](https://urldefense.com/v3/__https:/preservicio.mapa.gob.es/__;!!BgLsOpJl!-9Rp078bDZblUKuG1k4MDjcc7f82cekXBMC5VY1MQ-fImH1dhuM0RW0UZI04$) [9Rp078bDZblUKuG1k4MDjcc7f82cekXBMC5VY1MQ-fImH1dhuM0RW0UZI04\\$](https://urldefense.com/v3/__https:/preservicio.mapa.gob.es/__;!!BgLsOpJl!-9Rp078bDZblUKuG1k4MDjcc7f82cekXBMC5VY1MQ-fImH1dhuM0RW0UZI04$)

Usted también podrá acceder mediante certificado electrónico.

Para cualquier problema no dude en contactar con la Unidad responsable de la aplicación ECOGAN.

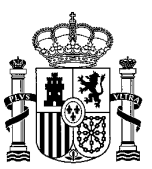

**En el primer correo se recibe la contraseña inicial de acceso, que habrá que cambiar al entrar por primera vez en la sesión.** 

**En caso de ser necesario un reseteo de la contraseña, es importante conocer el correo electrónico con el que se ha dado de alta el usuario y se ha registrado en REGEUS, ya que es el que el sistema va a solicitar para enviar el correo con la nueva contraseña.**